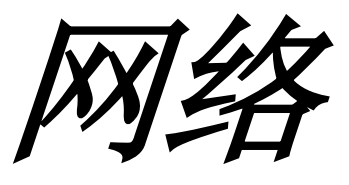

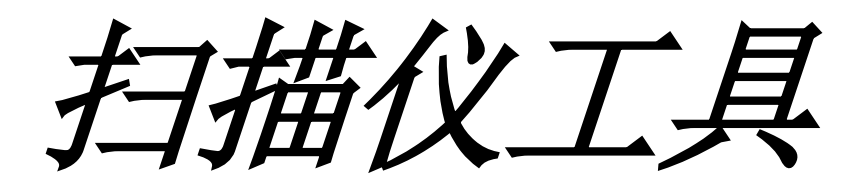

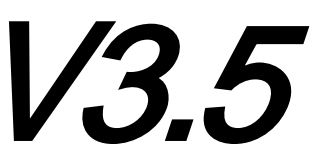

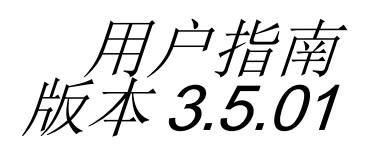

# **SHARP**

### 版权

© 2000-2016 SHARP公司版权所有,事先没有书面授权,禁止改编或翻译,除非版权法 允许。

### 商标确认

SHARP<sup>®</sup>是 SHARP公司的注册商标。 Microsoft® 和 Windows®是微软公司已注册的商标。 Internet Explorer® , 是 Microsoft公司的注册商标。 此处声明的所有其它商标属于各自所有者的财产。

# 目录

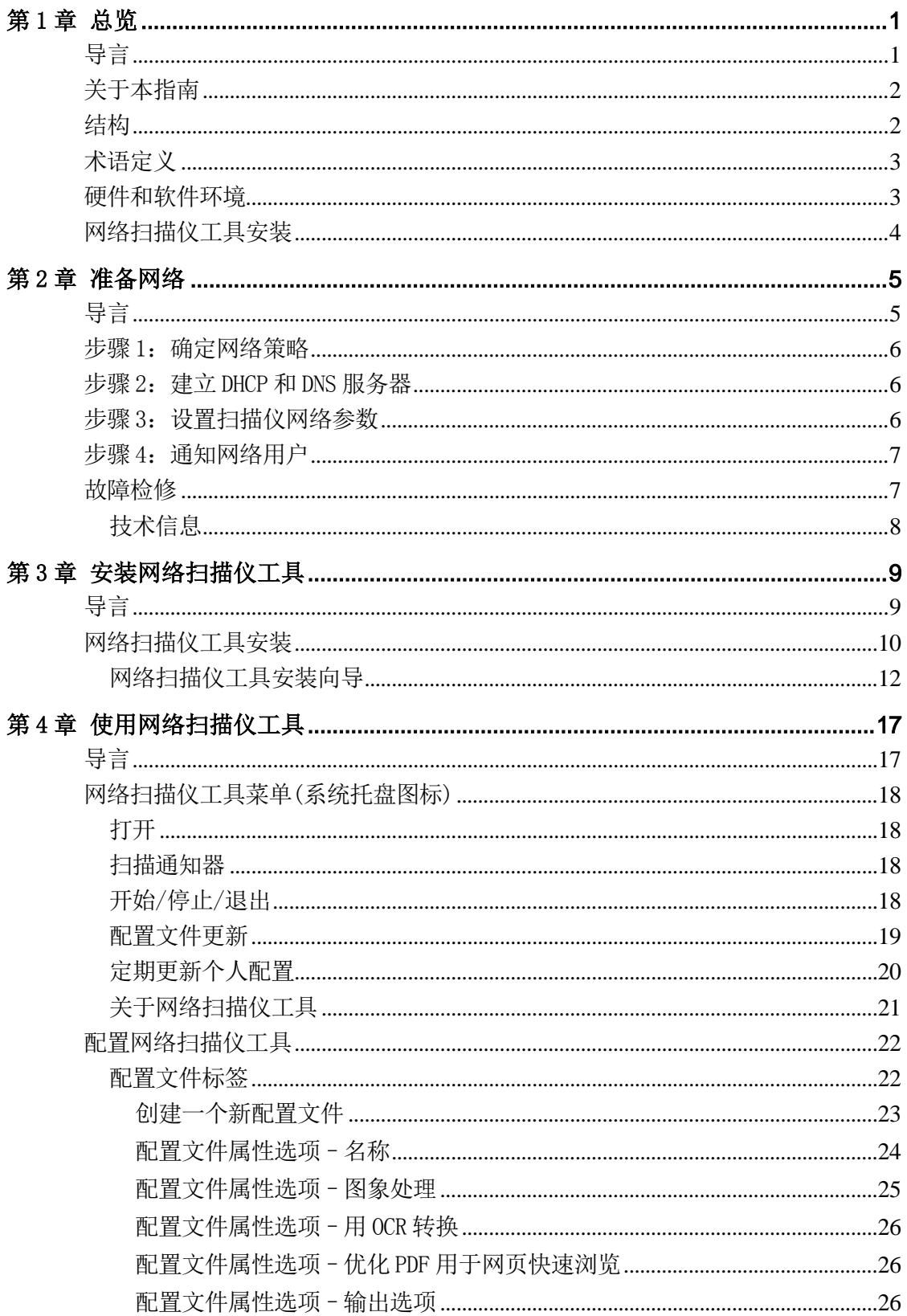

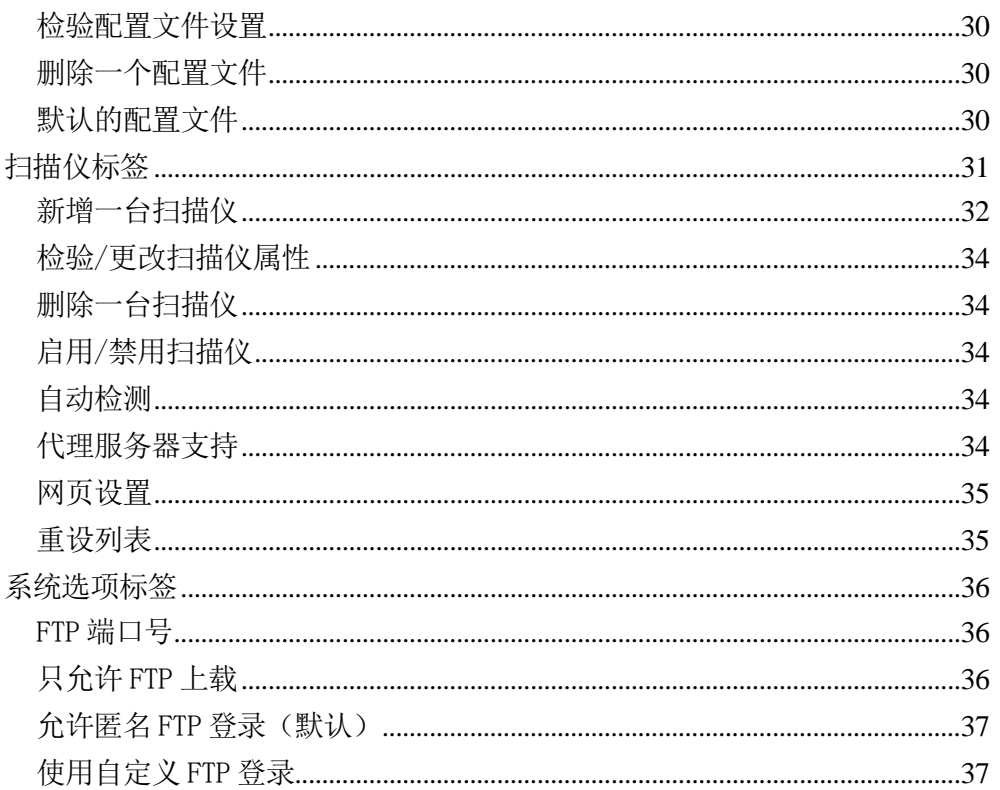

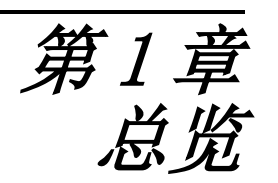

# <span id="page-4-1"></span><span id="page-4-0"></span>导言

欢迎使用 Sharp 网络扫描仪工具!这个方便、易用的软件提供了介于带有网络扫描扩展 包的 SHARP 网络多功能外围设备和您基于 Windows 的计算机之间的 TCP/IP 的网络扫描 功能。使用该网络扫描仪工具,您的计算机接收到的任何扫描图像都能自动地完成以下 功能:

- 发送到文件夹
- 用命令行传递到应用软件
- 作为 eMail传送
- 传送到 Sharpdesk以作为:
	- 图像处理
	- 桌面文档组织
	- 批注和文档先后顺序

# <span id="page-5-0"></span>关于本指南

本指南假设您对 Windows 有了基本的了解。 包括如何启动您的计算机, 在 Windows 环 境内浏览,完成基本的 Windows 功能如拷贝、打印和移动文档。您也应该熟悉基本的 Windows 术语并能使用 Microsoft 的 Internet Explorer。

为了获取使用 Windows 或 Internet Explorer 的帮助, 请查阅您的微软的 Windows 用户文 档。

### <span id="page-5-1"></span>结构

用户指南由以下部分组成:

### 第 **1** 章,总览

介绍网络扫描仪工具。它包含指南结构、术语定义、计算机要求、支持的复印机、网络 扫描仪工具安装和目录结构的信息。

#### 第 **2** 章,准备网络

专门为网络管理员而写的。解释在安装网络扫描仪工具之前设置网络的必要步骤。

#### 第 **3** 章,安装网络扫描仪工具

解释如何安装和建立网络扫描仪工具。

#### 第 **4** 章,使用网络扫描仪工具

解释如何进入、配置和使用网络扫描仪工具。

# <span id="page-6-0"></span>术语定义

在使用网络扫描仪工具时,要紧记以下术语的使用:

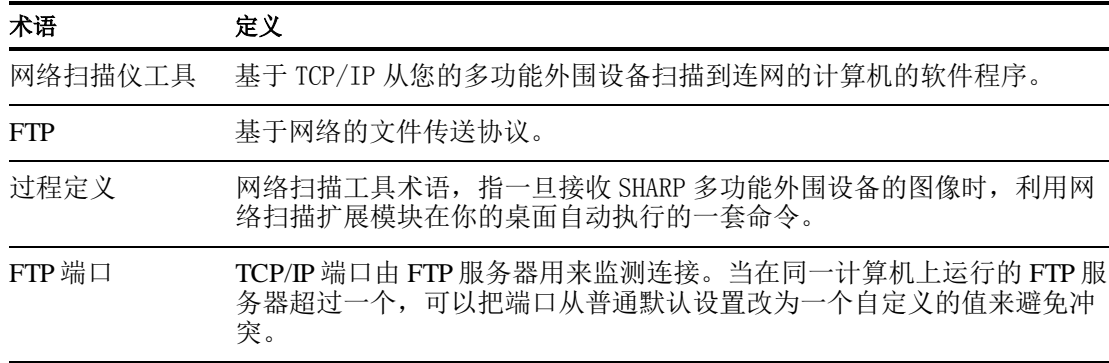

注意: 在本文档中的此后部分, 请将"扫描仪"理解为"Sharp 多功能外围设备"。

# <span id="page-6-1"></span>硬件和软件环境

以下是使用网络扫描仪工具的最低软、硬件配置。

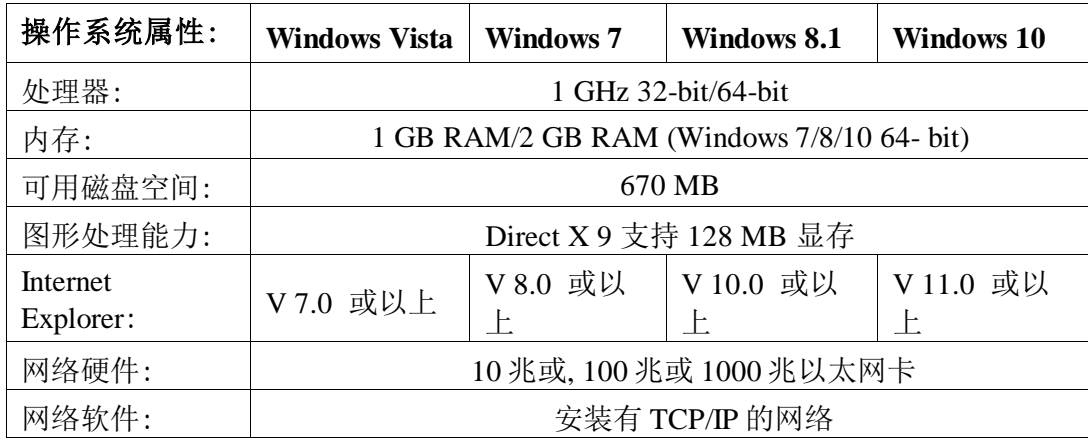

# <span id="page-7-0"></span>网络扫描仪工具安装

安装后,如果您要配置默认的配置文件,您可以通过执行"开始"→"所有程序" (Windows 10: "所有应用")  $\rightarrow$  "Sharpdesk"  $\rightarrow$  "网络扫描仪配置工具"程序启动网络扫 描仪安装向导。网络扫描仪工具安装向导自动扫描您的网络检测扫描仪。这种配置工具 提供了缺省默认的目标地识别和图像处理的命令,它可以进一步被修改或扩大。一旦指 定了这些定义,这些定义就被存储在您的扫描仪桌面目标配置文件的网页上。 在 Windows 8.1 中, 从开始界面上选择"网络扫描仪配置工具"程序。

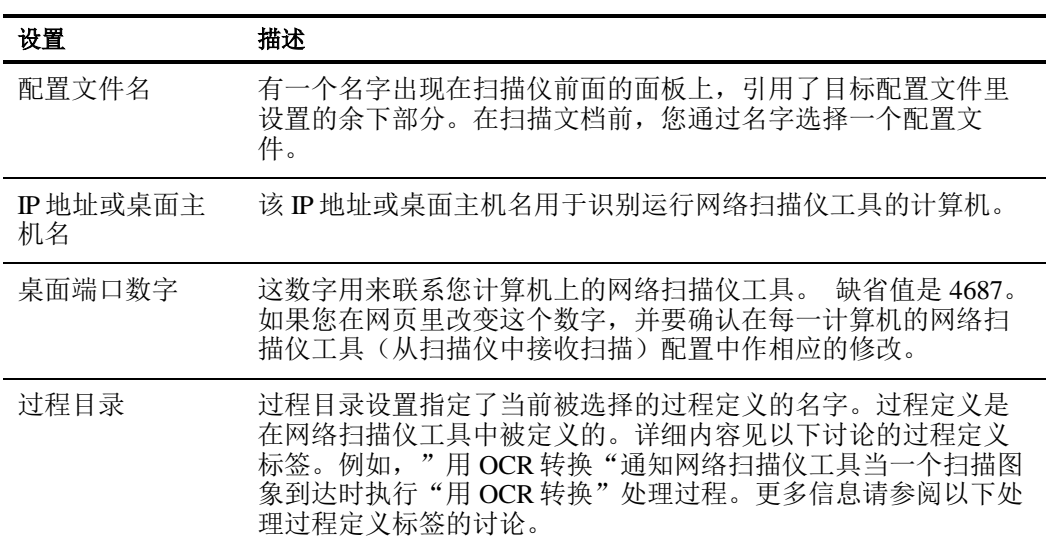

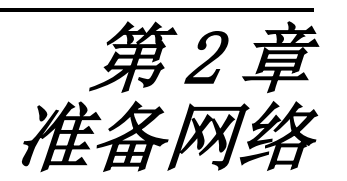

<span id="page-8-1"></span><span id="page-8-0"></span>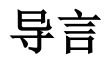

您的网络管理员必须在网络扫描仪工具的安装之前准备网络以保证它能正确地运行。如 果您的网络管理员依照本章中的步骤,用户就能使用它的自动安装程序在他们的计算机 上安装网络扫描仪工具。

## <span id="page-9-0"></span>步骤 1:确定网络策略

首先,决定在您的结构中是否使用 DHCP。 如果 DHCP被使用,一些或所有的 IP地址 就将被动态地分配。当使用 DHCP时, "主机名"就是用于指定 PC 或扫描仪的标志 符。您的网络扫描仪要求用 DNS 来解析从 "主机名"到"IP 地址"。

参考下面表格决定您的组织网络策略。

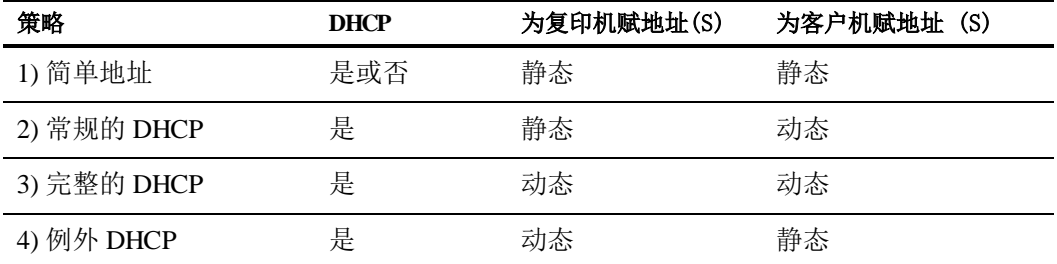

注意: 我们不推荐使用"完整的 DHCP"和"例外 DHCP"策略。网络配置中需要特定 的知识,包括精心安装扫描仪中"NIC"。 如果您使用这些策略,请查阅为 NIC 设定动 态扫描仪地址的手册。

## <span id="page-9-1"></span>步骤 2: 建立 DHCP 和 DNS 服务器

如果您正在使用常规、完整或例外的 DHCP 策略, DHCP 和 DNS 服务器就应该在安装网 络扫描仪工具之前被安装。这些服务器保留有 PC机的动态 IP地址表[如上 2 )和 3 )]和 复印机的动态 IP地址表[如上 3 )和 4 )]。

如果您正在使用简单地址的策略,就不要求 DHCP 和 DNS 服务器,您可以跳过这个步 骤。

### <span id="page-9-2"></span>步骤 3: 设置扫描仪网络参数

如果您正在使用的 DHCP 且 PC 机地址是动态的[如上 2 )或 3 )], 必须使用扫描仪的网页 来设置 DNS服务器的地址。

如果 PC 地址是静态的[如上 1 )或 4 )], 我们推荐您在扫描仪网页中的地址保留 DNS 服务 器为空白。在扫描仪网页中指定不正确的 DNS服务器信息可能会产生问题。若这些地址 保留为空,并让网络扫描仪工具在扫描仪自检过程中自动地决定正确的地址,这样操作 将会得到较好的结果。

## <span id="page-10-0"></span>步骤 4:通知网络用户

被连接到网络的 PC用户需要知道下列表格描述的有效的策略和支持信息。

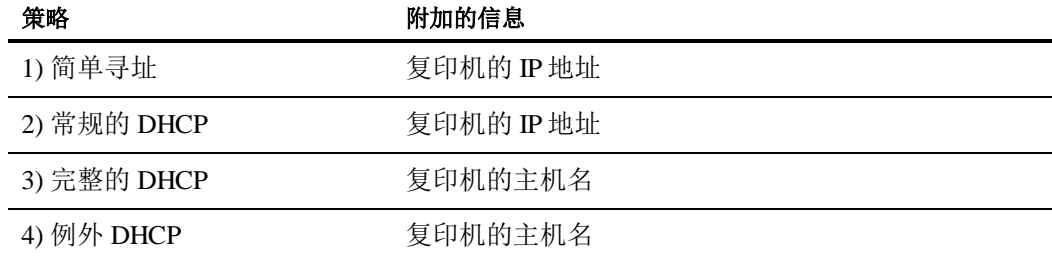

## <span id="page-10-1"></span>故障检修

- 当改变与网络扫描相关的网络参数时,网络管理员应该了解体系结构并且使用警 告。 如果在改变您的网络策略或设定服务器之后出现问题,我们建议所有正在运 行网络扫描仪工具的扫描仪和 PC应该从头开始重新配置。
- 当网络扫描仪工具试着自动地确定适当的网络参数时,有时您使用高级架构知识来 协助它。特别地,如果自动检测无法找到您想使用的扫描仪,您必须手工输入该扫 描仪的地址。 网络设备在您的计算机和扫描仪之间过滤 UDP 广播包时, 这个事件 就可能会发生。要手工地设置扫描仪的 IP 地址, 可参考第 4 章中的"新增一台扫 描仪"一节。

注意:自动检测搜寻不能超越网络的本地子网。本地子网以外的扫描仪地址必须手 工输入。

- 如果 UDP包(非广播包)在 PC和扫描仪之间被过滤,网络扫描仪工具配置的步骤将 失败。要使用"扫描到桌面"功能,必须使用 TCP/IP 和 UDP/IP 协议。
- 扫描仪必须和 PC 进行通信才能使网络扫描有效。如果 PC上的 Windows防火墙设置 为"开(推荐)",保存配置文件时,以下信息会显示。

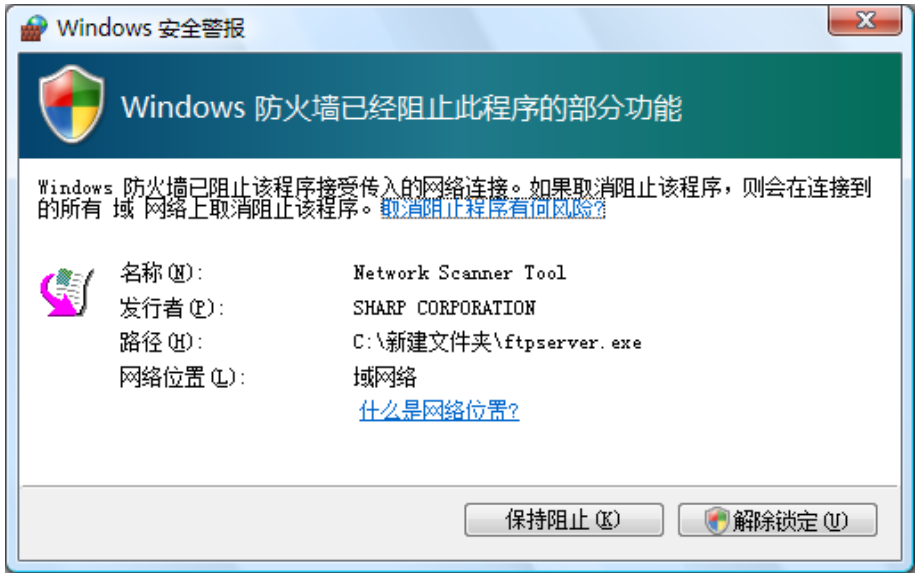

如果您看见这个消息,点击"解除锁定"按钮。

### <span id="page-11-0"></span>技术信息

在自动安装过程中,网络扫描仪工具通过下列逻辑步骤决定扫描仪和 IP的选址方式:

- 1. 如果扫描仪的地址在 DNS 表中, 就利用"主机名"进行"扫描仪设置"。
- 2. 如果扫描仪网页上的 DNS 服务器地址不是空的, 并且当前 PC 被列在 DNS 表 中, "主机名"就被用于进行"PC设置"。

# <span id="page-12-0"></span>第3章 安装网络扫描仪工具

# <span id="page-12-1"></span>导言

网络扫描仪工具软件在 Sharpdesk 安装过程期间可以用两种方法进行安装。一种是 "典型",在这种方式下将安装一些最普通的选项,另一种是"自定义",这种方 式下您可以选择一些您想安装的选项进行安装。当安装 Sharpdesk 时, 如果您选择了 "典型", Sharpdesk 将自动地设置并安装网络扫描仪工具软件。

网络扫描仪工具还定位和配置网络上所有的 SHARP 扫描仪, 然后添加一台 Sharpdesk主机用来储存您计算机从网络扫描仪上接收到的扫描图像。另外, Sharpdesk安装在计算机桌面上的开始/程序菜单中创建了一个网络扫描仪工具条目。 在安装之后第一次运行网络扫描仪工具时,SHARP的网络扫描仪工具安装向导会通 过网络扫描仪工具的安装和配置过程指导您进行安装。

对于每一台用于从具有 Sharp网络扫描功能的扫描仪上接受扫描图像的计算机来说, 它们都必须装有网络扫描仪工具。

在 Windows 8.1中网络扫描仪工具入口可以创建在开始界面中。

# <span id="page-13-0"></span>网络扫描仪工具安装

按下列步骤安装网络扫描仪工具:

- 1. 确保有一台连网的被支持的扫描仪。
- 2. 如果有 Windows应用程序在运行,关闭它们以保证软件顺利地安装。
- 3. 把 CD 安装光盘放入到您的光驱中, 就会出现 Sharpdesk 欢迎窗口。如果 Sharpdesk欢迎窗口无法显示(例如,因为您没有启动 Windows 自动执行功 能),请执行位于光盘上 Sharpdesk目录中的 setup.exe程序。

如果您已经从所提供的 SHARP 网站下载了 Sharpdesk, 请从下载的 Sharpdesk 运行 "setup.exe"。

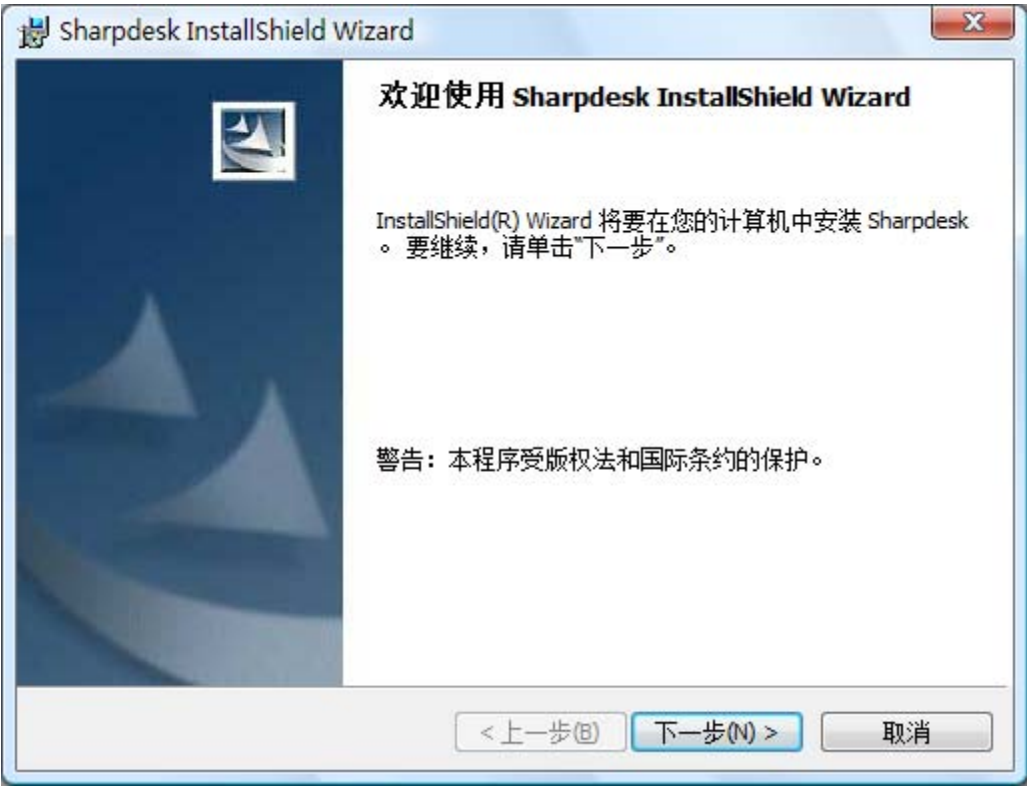

*Sharpdesk*欢迎屏幕

4. 点击"下一步"按钮,然后按照指示完成安装。

安装结束后,程序将显示下列对话框:

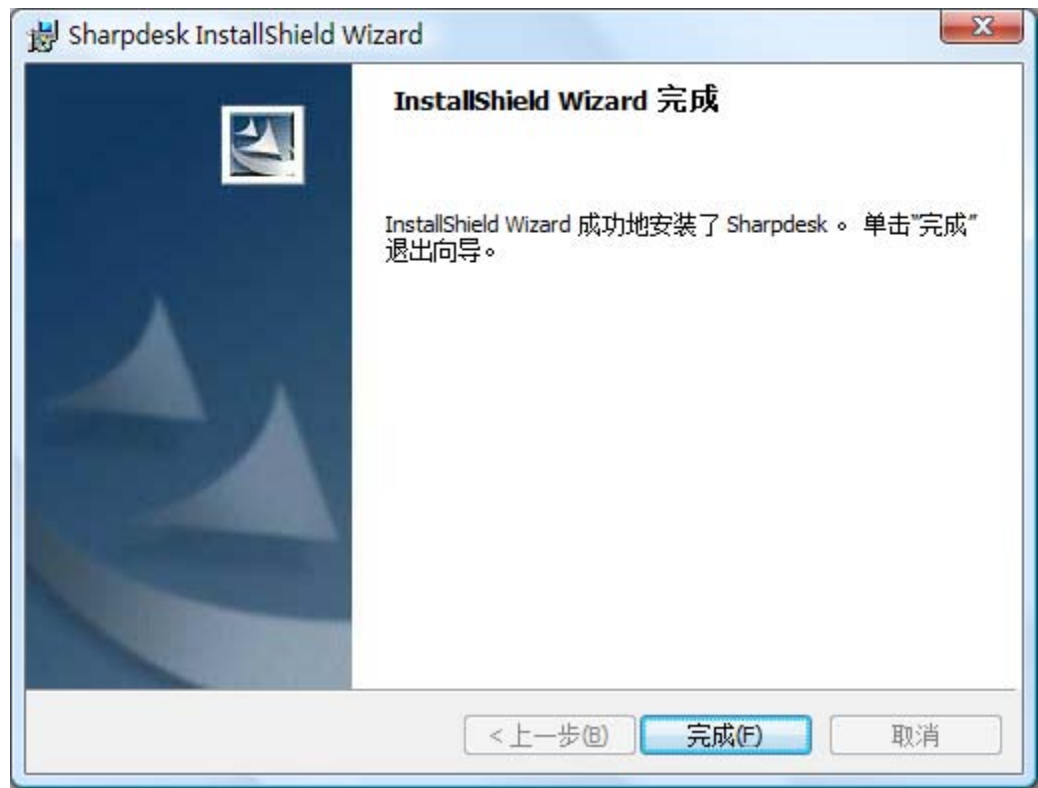

当您点击完成按钮安装将完成。向导作用于您的扫描仪。确保您的网络环境和扫描仪的 配置已完成并且确保在运行此向导前设备是开启的。

在 Windows 8.1 中, 从开始界面上执行"网络扫描仪配置工具"程序。

### <span id="page-15-0"></span>网络扫描仪工具安装向导

向导作用于您的 Sharp多功能复印/打印机。确保您的网络环境和复印/打印机的配置已 完成并且确保在运行此向导前设备是开启的。

一旦网络扫描仪工具设置向导启动将会显示网络扫描仪工具设置向导的欢迎屏幕。这个 向导只运行一次,所以请务必仔细按照屏幕提示进行操作。

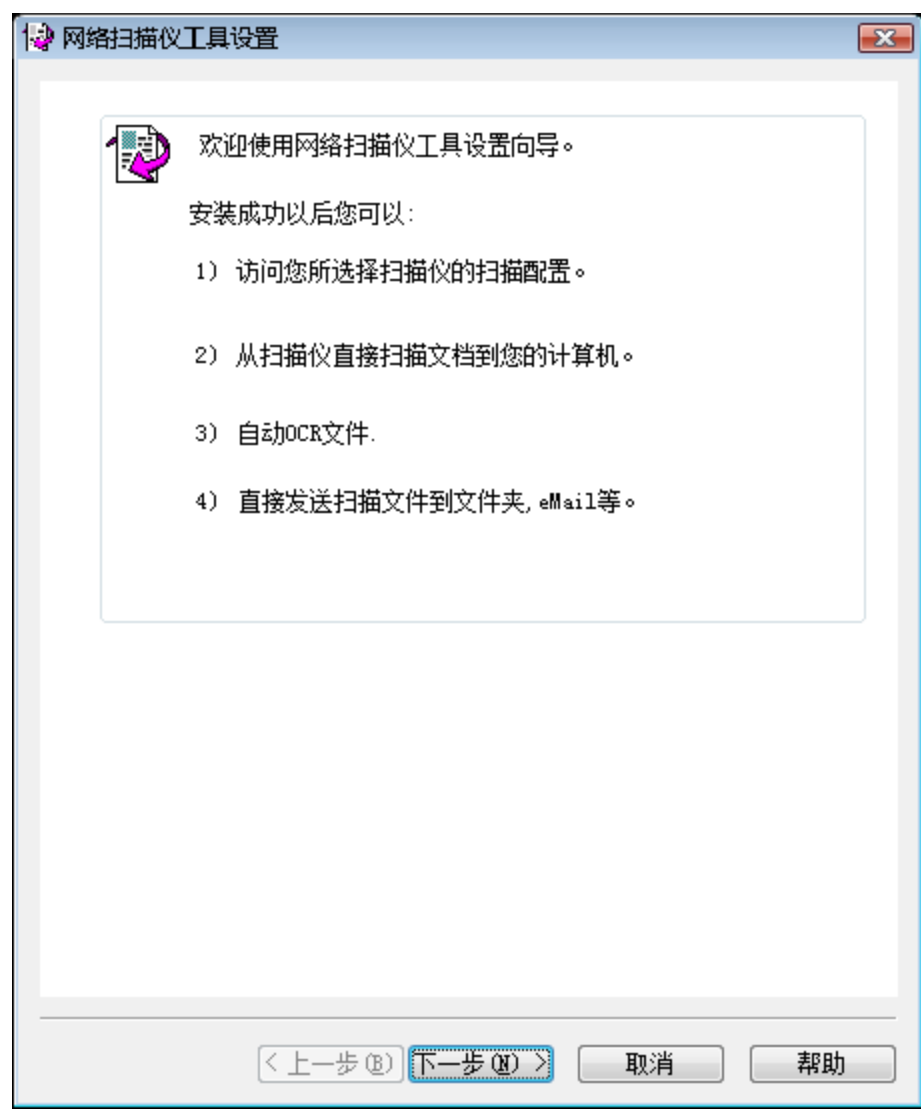

欢迎使用网络扫描仪工具设置向导

1. 点击"下一步"。向导将搜索您的整个网络并显示所有可用扫描仪用于选 择。如果您愿意再次搜索,请点击"再次搜索"。

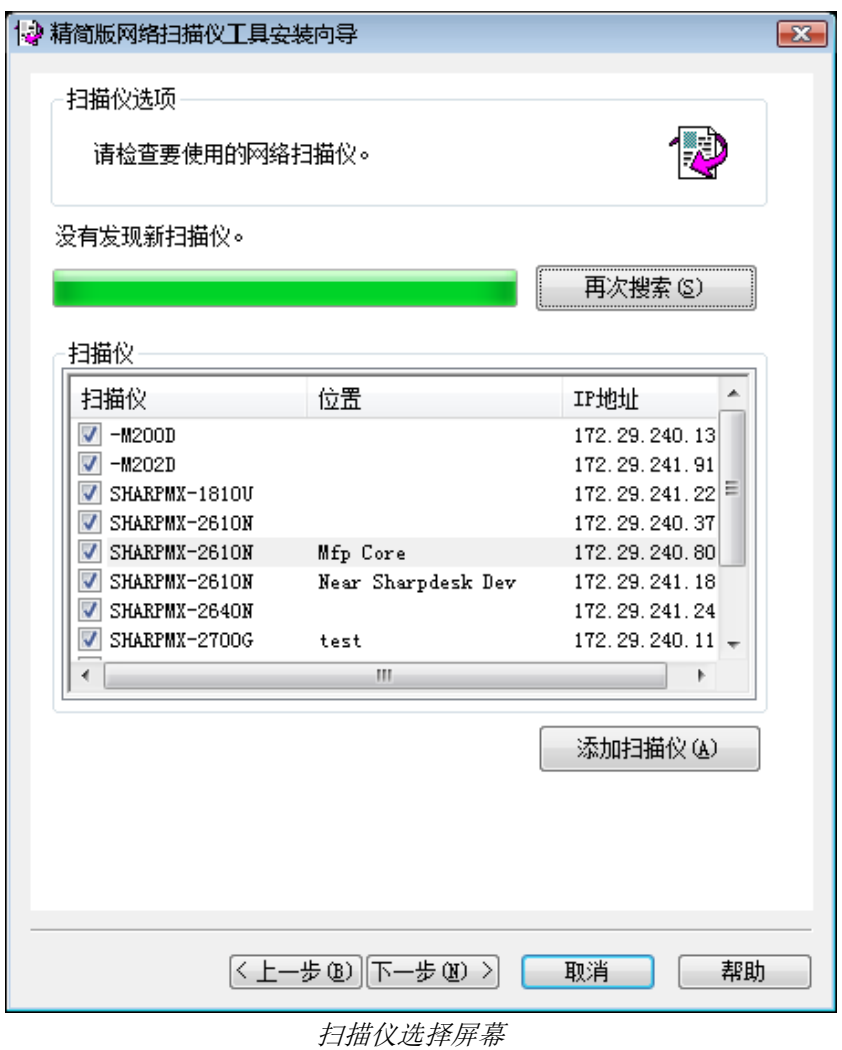

- 2. 从扫描仪列表中取消选择您不想使用的扫描仪 。
- 3. 如果您想使用的扫描仪不在扫描仪列表中,您可以通过点击添加扫描仪来 手动添加扫描仪。

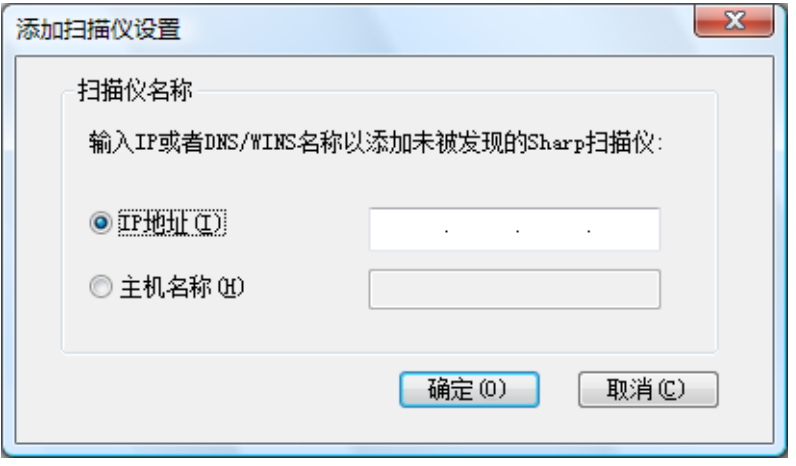

添加扫描仪对话框

- 4. 输入扫描仪的 IP 地址或主机名 (DNS/WINS), 然后点击"确定"。
- 5. 完成选择扫描仪和应用程序设置后点击"下一步"。 显示配置文件选择界面:

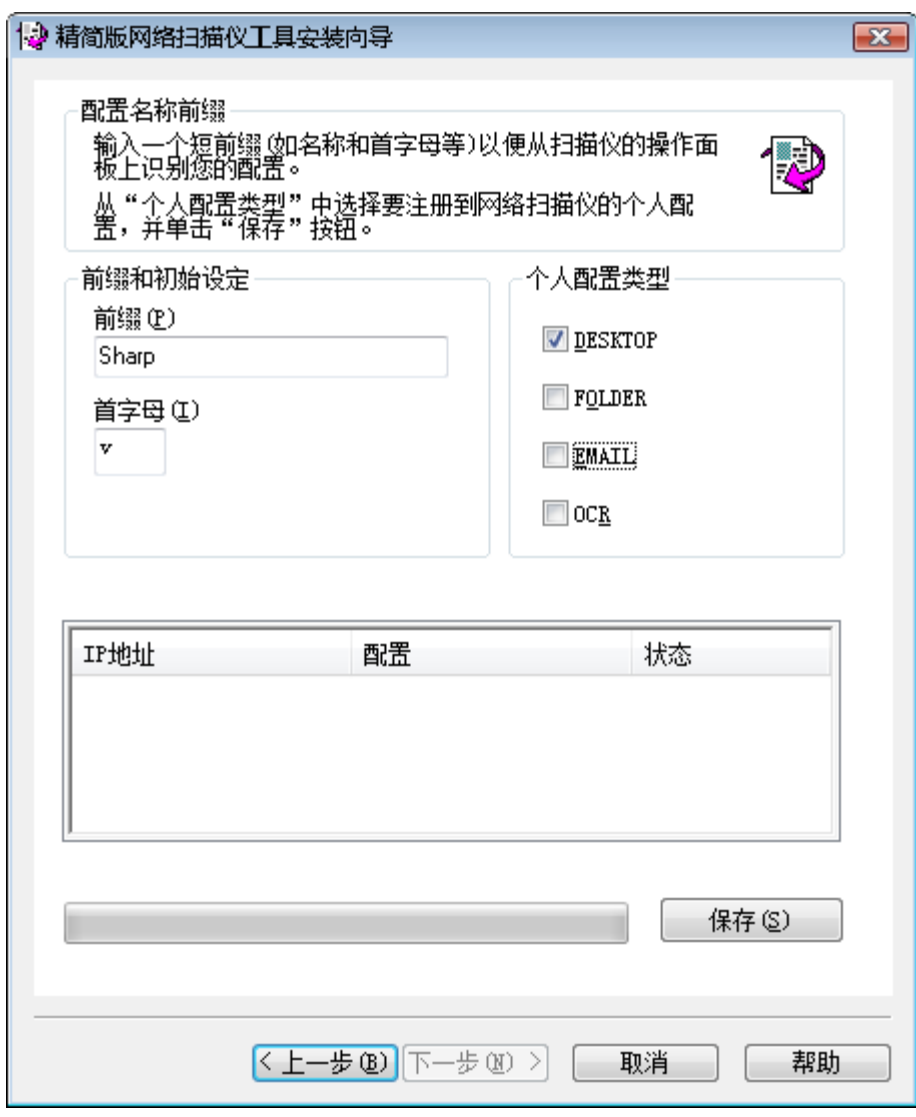

配置名称前缀屏幕

- 6. (a)在前缀字段输入一个名称,最多用 20 个英文字符 (该名称用于识别 扫描仪上的配置文件)。
	- (b)在初始字段中输入一个英文字符。
- (c)当使用网络扫描仪工作时,您可以通过选中个人配置类型中的配置 文 女 网络罗斯曼选框来选择您想应用的配置文件。

个人配置类型包括:

• **DESKTOP:**扫描文档到 Sharpdesk Desktop 文件夹。

- **FOLDER**:将扫描的文挡存入您所选的文件夹中。当扫描文档添加到 您的配置文件列表时,会出现一个搜索文件夹的对话框出现。选择一个 您希望存入扫描文件的文件夹,然后点击"确定"。
- **EMAIL**:打开你的 eMail应用程序,将扫描的文档作为邮件的附件发 送。
- **OCR**:自动将一个扫描文件转换成可编辑文本(用 OCR),并将其存 储到您的 Sharpdesk 桌面文件夹中。
- d)选择完成之后,点击保存。
- 7. 配置文件被保存后,点击"下一步"。 安装完成屏幕显示。

![](_page_18_Picture_78.jpeg)

8. 如果你选中"打开网络扫描仪工具..."复选框,当向导完成时,就会打 开网络扫描工具,你可以添加没有自动找到的扫描仪或者是添加或更新配 置文件。

9. 点击"完成"。

网络扫描仪工具安装完成,准备使用。

# <span id="page-20-0"></span>第 4 章 使用网络扫描仪工具

<span id="page-20-1"></span>![](_page_20_Picture_1.jpeg)

网络扫描仪工具用户接口让您使用以下这些配置标签来完成安装并且设置网络扫描的过 程:

- 1. 配置
- 2. 扫描仪
- 3. 系统选项

当每次您的计算机从网络扫描仪接收到一幅扫描图像时,每个标签都会让您选择要遵循 的处理步骤。您可以从 Windows系统托盘上的 Sharpdesk工具/设置的下拉菜单或网络扫 描仪工具图标中访问这些标签。

### <span id="page-21-0"></span>网络扫描仪工具菜单(系统托盘图标)

右键点击 Windows系统托盘上的图标,就可以访问扫描仪工具菜单。如果您需要网络扫 描仪工具的当前状况,您只需简单地用鼠标移到图标上来得到您想要的信息,如"网络 扫描仪工具运行"、"网络扫描仪工具停止"等。您也可以从系统托盘上显示的不同图 标来得到网络扫描仪工具的状态:

![](_page_21_Picture_2.jpeg)

![](_page_21_Picture_3.jpeg)

网络扫描仪停止 網路掃描運行

安装时,网络扫描仪图标被安装在 Windows系统托盘中,并且每一次重新启动您的计算 机时,它都会自动开启。右键点击网络扫描仪工具图标就打开了下列用于控制网络扫描 仪工具的菜单:

![](_page_21_Picture_110.jpeg)

网络扫描仪工具菜单

当一个图像文件被接收到服务器文件夹时,网络扫描仪工具就会按照您的配置文件中的 配置设定来对它进行处理。

注意: 网络扫描仪工具可以监控一个以上的服务器文件夹, 并可以处理文件夹中的文 件。在处理完成以后,原来的图像文件就从服务器文件夹中被移开了。

#### <span id="page-21-1"></span>打开

打开并显示网络扫描仪工具。

#### <span id="page-21-2"></span>扫描通知器

扫描通知器对话框允许您查看在网络扫描工具服务的当前实例中扫描的文件的详情 ("名称"和"接收日期")。

您可以通过点击"打开文件夹"按钮打开扫描文件的位置。

### <span id="page-21-3"></span>开始/停止/退出

您可以通过这些命令来开启、停止或者关闭网络扫描仪工具服务。

### <span id="page-22-0"></span>配置文件更新

如果您使用系统命令更新了主机的 IP 地址,您可以控制更新扫描仪中的配置文件。如 果这样做,保存在扫描仪配置文件中的地址就和新地址不匹配,您就不能从扫描仪上扫 描文件到您的桌面。

![](_page_22_Picture_82.jpeg)

有两种选择:

- 在启动时更新: 选择这个选项以后,扫描仪中注册的配置文件将在 PC 启动 时进行更新。
- 立即更新: 如果您选择这个选项,配置文件将根据新的信息进行立即更 新。除了更新当前配置文件中的新主机 IP 地址, 任何先前被阻止发送到扫 描仪的配置文件(例如,发送原稿时扫描仪掉电)也会在此时进行发送。

配置文件更新时将会显示扫描处理对话框:

![](_page_22_Picture_83.jpeg)

更新完成以前您可能无法将其取消。当更新完成后"取消"按钮变为"关闭"按钮。如 果您想查看更新过程中发生的情况,点击"显示详细"按钮:

![](_page_23_Picture_87.jpeg)

### <span id="page-23-0"></span>定期更新个人配置

如果您扫描仪中的配置文件不更新,您可以控制何时更新。

![](_page_23_Figure_3.jpeg)

有 6种选择:

- 5分钟:当该选项被选择时,扫描仪中失败的配置文件将会周期性的每"5分 钟"更新一次。
- 10分钟:当该选项被选择时,扫描仪中失败的配置文件将会周期性的每"10分 钟"更新一次。
- 30分钟(默认值): 当该选项被选择时, 扫描仪中失败的配置文件将会周期性 的每"30分钟"更新一次。
- 1小时:当该选项被选择时,扫描仪中失败的配置文件将会周期性的每"1小 时"更新一次。
- 3小时:当该选项被选择时,扫描仪中失败的配置文件将会周期性的每"3小 时"更新一次。
- 无:选择这个选项以后,扫描仪中的配置文件将不会定期进行更新。

### <span id="page-24-0"></span>关于网络扫描仪工具

选择这个选项就会打开网络扫描仪工具的关于窗口。

### <span id="page-25-0"></span>配置网络扫描仪工具

网络扫描仪工具配置应用程序可以从网络扫描仪工具的上下文菜单中启动(或简单地 双击 Windows 系统托盘上的图标), 或从"开始"→ "所有程序"(Windows 10: "所 有应用")→ "Sharpdesk"→ "网络扫描仪工具"配置菜单, 或从 Sharpdesk 应用程序 中使用"工具"→"产品配置"→"网络扫描仪工具"配置菜单中启动。 接下去的章节将描述如何使用用户接口中的 3个配置标签来设置网络扫描仪工具。

在 Windows 8.1 中, 从开始界面上开启"网络扫描仪配置工具"程序。

![](_page_25_Picture_113.jpeg)

过程定义屏幕

### <span id="page-25-1"></span>配置文件标签

一个配置文件一旦它出现在桌面上,将列出自动地在一个文件上发生的步骤。

配置文件标签让您:

- 创建一个新的配置文件
- 检验配置文件选项
- 删除一个存在的配置文件
- 删除一个缺省的配置文件

当使用配置文件时,紧记以下内容:

- eMail的配置文件不保存 eMail地址。因此,每次您的计算机上的 eMail客户端在 启动时将相应地会收到来自扫描仪的一个 eMail请求,它会提示您输入目标地 址。
- 用 OCR转换的默认配置是 Microsoft Word2007 (\*.docx)。最终文件被放在 Sharpdesk 桌面文件夹中。
- 默认情况下,每个配置文件用您登录名称的前 20个英文字符加"-"号,再加配置 文件名的前 5个字母,作为显示在扫描仪桌面配置文件名称中的值。例如: Sharp-DESKTOP Sharp-OCR Sharp-EMAIL Sharp-FOLDER
- 只有选择(在名字旁的检查框中勾选)的配置才对用户可用。

#### <span id="page-26-0"></span>创建一个新配置文件

为了创建一个新的配置文件,单击配置文件标签上的"新建"按钮。此时会打开 Sharpdesk 配置文件属性屏幕,让您定义当您的计算机接收到图像时进行的操作和处理。

![](_page_26_Picture_127.jpeg)

#### 配置文件的属性屏幕

通过设置适当的属性,每个配置文件就执行一个和多个下列操作: 注意: 图像处理软件仅在 Sharpdesk 已经被安装后才可用。

- 如果图象处理和 OCR转换同时被选择,图象处理先执行,OCR转换后执行。
- 如果用 OCR转换被选择,配置中的输出选项是针对 OCR生成的文本文件的,而 不是原始图象。
- 选中一个配置文件旁的复选框,当按下"应用"按钮时,就会将它添加到所有的 标签被选中的扫描仪上。同样,取消选中一个配置文件,在按下"应用"按钮 时,将把它从所有的标签被选中的扫描仪中移除。

#### <span id="page-27-0"></span>配置文件属性选项–名称

该选项让您为一个具体过程指定一个名字。在本地机上的名字作为您的参考并唯一的标 识您建立的过程步骤。它也被作为一子目录使用并且出现在复印机的网页上被当作用于 桌面的目标文件的目录。

桌面配置

这 36 个英文字符名称出现在扫描仪的操作面板上。当扫描仪发送图象时它被用来识别 您的计算机和进程的名称。配置文件名不能包含以下任何字符:

![](_page_27_Picture_113.jpeg)

首字母

如果扫描仪可以对扫描仪前面面板上的桌面配置文件进行分类(在一个图标似的式样 中),它将使用这个字符。 通过缺省值,这个被字符填充的区域就会指定安装向导。 (如果留下空白,用户被提示输入一个首字母)。

描述

这里是让您输入对一个配置文件的描述(它是做什么的)。当鼠标光标移动到在扫描配 置文件列表中的配置文件时,它将作为一个"工具条"显示。

#### <span id="page-28-0"></span>配置文件属性选项–图象处理

• 选中图像处理框,然后点击"详细"按钮显示图像处理选项的屏幕。该屏幕让您 选择:

![](_page_28_Picture_109.jpeg)

图像处理选项屏幕

增强

屏幕的增强部分可以让您选择以下图象增强:

- 去斑 图像上移除小斑点。
- 变直 自动地拉伸页面。
- 自动裁剪 边界被检测并且图像被切割。
- 自动旋转 检出扫描页文本的方向和自动正确的旋转页面。

压缩

屏幕的压缩部分让您可以控制*压缩*通过网络扫描工具扫描到文件夹中的彩色图象。

• 为了要使用 JPEG2000压缩彩色扫描,产生图象 PDF文件,请选中"转换到压缩 图象 PDF"复选框,这将启用质量系数滚动条,可以选择您想要的压缩比。

注意: 压缩一个图象会丢失一定量的原稿详细信息。在大多数情况下, 肉眼是分辨不出 差别的。您应该根据图象的大小和占用您硬盘的空间来选择压缩的比例。

- 移动滚动条到左边,保持图象的更多细节(但是占用更多磁盘空间)。
- 移动滚动条到右边,丢失图象的一些细节(但是占用较少磁盘空间)。

您也可以在滚动条右边的文本框输入 1到 100的一个数字。1是特殊情况,图象使用 JPEG 2000低损方式压缩。通常,这选项能带来最高的质量,但它很可能产生一个比扫 描仪没有使用压缩选项还大的文件。任何从 2到 100的设置都要用 JPEG 2000来压缩彩 色图象。数值越高,压缩越大,文件越小,都是以图象的一些细节或失真为代价的。更 多信息, 请查看 Sharpdesk 的用户向导中的压缩图象部分。

元数据

屏幕上元数据部分让您可以控制由某些扫描仪产生的元数据的最终配置。参考一下您的 扫描仪手册,看看它是否支持产生元数据。元数据是作为一个单独的文件和扫描图象一 起被送到目标文件夹的。

- 要在您扫描的 TIFF、PDF或 JPEG 文件中直接插入元数据信息, 就要选中"在 TIFF、PDF或 JPEG标签中嵌入元数据"复选框。网络扫描工具将为此图象读取 元数据文件,且在 TIFF、PDF或 JPEG扫描图象的关键词"标签"区域中插入内 容。此元数据信息以后可以使用 Sharpdesk搜索功能找到。如果一个扫描操作产 生了多个 TIFF、PDF 或 JPEG 文件, 那么和扫描相关联的元数据会嵌入到每个文 件中。如果您选择了扫描仪上多页面扫描的"每页归档为一个文件"选项,就会 发生上述情况。
- 一旦元数据被插入到 TIFF、PDF或 JPEG 文件中, 您可以通过选中"删除元数据 文件"框来删除和原稿图象一起的原始元数据。如果您认为以后也许还会用到该 原始元数据, 就不要选中此复选框。

在图像处理屏幕中选择选项后,点击"确定"。

#### <span id="page-29-0"></span>配置文件属性选项–用 OCR 转换

这个选项让您通过 OCR (Optical Character Recognition)将图象文件转换成文本文件,并自 动打开文件所关联的应用程序。这些与 Sharpdesk 的用 OCR 转换是相同的选项,可以通 过点击详细按钮进入。

注意:详细按钮只有在用 OCR转换被选中的时候才有效。

查阅您的 Sharpdesk用户向导,将有更多关于这个选项的信息。

#### <span id="page-29-1"></span>配置文件属性选项–优化 PDF 用于网页快速浏览

这个选项允许您线性化保存 PDF 以便于网页快速浏览,这意味着通过网络浏览扫描文件 时,允许快速加载首页或者其它任何所需的一个页面,而不必等待整篇文档下载到浏览 器中。

#### <span id="page-29-2"></span>配置文件属性选项–输出选项

以下四个输出选项是可用的: eMail, 启动程序, 文件移动到文件夹, 跳过扫描仪文件名 称设置(您至少要选择一个选项)。

• **e**M**ail**

如果您选择电子邮件选项,运行您的计算机上的 MAPI相应的邮件客户程序,并将 图像作为一个附件。您可以添加自己的覆盖信息,并且通过您的邮件系统提供发送 图像的地址。

#### • 启动程序

如果您选择启动程序选项,您就可以选择一个能打开文件的应用程序。 例如,一个 可打开 TIFF文件的应用程序(如果图像被选择,同时在扫描信息区域内选择了 TIFF 格式), 或者一个可以打开文本文件的程序(如果文本被选择, 并且 OCR 产品类型物 产被设置对 RTF)。 选择开始程序, 点击选项旁的"详细"按钮, 将出现以下屏 幕:

![](_page_30_Picture_88.jpeg)

运行应用程序选项屏幕

如果您的计算机上装有 Sharpdesk,它将作为一个默认的程序文件而被选择。您可以 通过点击"浏览"来选择别的程序。显示一个标准的 Windows打开对话框。浏览到 您需要的应用程序然后双击,或选中它并单击"打开"按钮。

![](_page_30_Picture_89.jpeg)

打开屏幕

选择可以用您选的应用程序打开的文件类型 -- 图像, 文本文档, 或自定义。

注意: 根据配置文件属性中的选项, 一些选项是不能用的(例如, 如果您未由 OCR 选择改变信仰者,在这个窗口的文本文件选择不会是可利用的)。

如果您选择了自定义选项,就点击"高级"按钮,输入启动程序所需的命令行参 数,然后点击"确定"。 在启动程序选项屏幕中完成选择后,点击"确定"。

• 文件移动到文件夹

该选项让您选择您的扫描将会移到的文件夹。当您点击"详细"按钮时,就会显示 传送到文件夹屏幕。

![](_page_31_Picture_75.jpeg)

发送到文件夹屏幕

![](_page_31_Picture_76.jpeg)

点击"浏览"按钮,显示浏览文件夹屏幕,然后您选择目标文件夹。

选择文件夹后,点击"确定"。

文件夹浏览屏幕

重要注释:当发送扫描图像到网络扫描仪工具时,带有网络扫描仪扩展包的您的网络 扫描仪需要被设置来供应一个唯一的标识符。这些选项是通过扫描仪中的 eMail/网 络扫描安装 Web页来设置的。在网络扫描安装面板下,使用文件名选项确保每一次 扫描都有一个唯一的名字。如果没做这一步,所有的扫描将会赋以相同的名字,每 一次扫描都会覆盖以前的名字。您按照以下描述通过扫描仪标签上的 Web安装按钮 来访问 Web页。

#### • 跳过扫描仪文件名称设置

该选项让您对从扫描仪上接受来的文件重命名。点击"**详细**"按钮,显示获取属性 屏幕。

![](_page_32_Picture_108.jpeg)

#### 获取属性屏幕

您可以通过从下拉列表中选择使用当前数据格式,或者是一个您定义的有一系列数 字跟随的固定的前缀,如图像(2)。选择后,点击"确定"按钮。

如果您选择不考虑扫描仪的名称,注意文件名末尾的连续号码将不总是可以预知 的。网络扫描工具会检查目标文件夹,看是否产生的名称已经在使用。如果在使 用,这个连续的号码就会增加直到和目标文件夹中的已存在文件不冲突。这就保证 了扫描不会改写目标文件夹中已存在的文件。如果文件成对一起到达(例如:如果您 选择保留含有元数据的 XML文件),当文件名发生冲突时,文件名不必是成对的。 如果您选择总是保留元数据文件,或者在成对图象文件中插入信息后,总是删除元 数据文件,在图象和它的元数据文件之间就不会发生文件名错误匹配的情况发生。 关闭配置文件属性屏幕,并且应用这些设定,然后点击"确定"。网络扫描仪工具 窗口会再次显示。

#### <span id="page-33-0"></span>检验配置文件设置

您可通过首先点击一个配置文件名,接着再点击"属性"按钮来检验使用中的选项。您 还可以双击列表中的配置文件名。

#### <span id="page-33-1"></span>删除一个配置文件

删除一个配置文件,只要从列表中选择一个然后点击"删除"按钮。当出现确认信息 时,点击"确定"按钮。这操作就删除了被选中的扫描仪标签里的相关的目标文件。

#### <span id="page-33-2"></span>默认的配置文件

您可以从配置文件列表中选择一个文件设置为默认的配置文件,点击设置为默认按钮。 当一个扫描发送到您的工作站时,这个默认配置文件就会执行,扫描仪配置网页的目标 路径是 uri:scan/nst。此默认配置文件在配置文件列表中是以粗体显示的。

注意: 这个操作不会启动配置文件,因此不更新扫描仪。

注意:默认配置文件的自动设置仅局限于首次在 PC上运行网络扫描仪工具安装向导并 配置配置文件的用户。

在输入或者更新了系统选项标签上的信息后,点击"应用"按钮以便在不关闭窗口 的情况下使设置生效。如果要不保存变更的情况下关闭窗口,请点击"取消"。

### <span id="page-34-0"></span>扫描仪标签

扫描仪标签让您:

- 添加一台新的带有扫描扩展包的扫描仪。
- 检验并/或改变扫描仪属性。
- 删除一台已存在的扫描仪。
- 自动检测连网的扫描仪。
- 使用扫描仪的网页设置页来改变配置的值。
- 启用/禁用扫描仪(通过选中它的复选框)。
- 重设扫描仪列表

![](_page_34_Picture_104.jpeg)

扫描仪标签屏幕

#### 注意:

- 用警告符号 " <\* ™ 标记的扫描仪是长时间(例如, 大于 5 天) 不能更新配置文 件的网络扫描工具的扫描仪。当网络扫描工具能成功的保存配置文件到该扫描仪 时,这个符号将消失。
- 当您的 PC移动到了一个不同的网络中,网络扫描工具可能不能访问"已知扫描 仪"列表中的一些扫描仪。网络扫描工具使用符号 - " ■"表示这些扫描仪。

#### <span id="page-35-0"></span>新增一台扫描仪

要新增一台新的扫描仪,只要点击扫描仪标签中的"新建"按钮。该操作就会打开扫描 仪属性屏幕让您增加一台扫描仪。如果您选择一台由网络扫描仪自动检测到的扫描仪, 一个 IP地址就会出现在扫描仪属性屏幕中。如果您希望增加一台不是被自动检测到的扫 描仪,您将必须输入用于扫描仪的正确的 IP地址或主机名。

![](_page_35_Picture_129.jpeg)

扫描仪属性屏幕

下列选项来自于扫描仪属性屏幕。

IP 地址

当 IP 地址使用时,网络扫描仪工具会确认 IP 地址是否被分配给了扫描仪。

如果您的网络操作是在第二章描述过的简单的地址或常规的 DHCP策略下,我们建议 "IP地址"来识别扫描仪。IP地址可从打印配置页或网络管理员那里得到。

主机名称

如果您的网络操作是在第二章中描述过的完整或例外的 DHCP 政策下,我们建议"使用 主机名字"来识别扫描仪。用于扫描仪的主机名可由您的网络管理员提供。

输入扫描仪的主机名然后单击确定。如果扫描仪被成功添加到已知扫描仪列表,您可以 在"扫描仪属性界面"查看自动填写的 IP 地址。

允许访问此扫描仪。

该选项允许您在不同的网络中控制访问您的网络扫描仪。有符号" "的扫描仪将有可 用的选项—"允许访问这个扫描仪"。当这个选项被选中,网络扫描工具将访问指定的 扫描仪。否则,网络扫描工具不会访问指定的扫描仪。

高级

"高级"按钮让您指定如何解决自己的 PC 网络地址:

![](_page_36_Picture_141.jpeg)

扫描仪高级设定屏幕

- 如果您的网络操作是在第二章描述过的简单的地址或例外的 DHCP 策略下,我们 建议"使用 IP 地址"来识别您的计算机。
- 如果您的网络操作是在第二章中描述过的常规或完整的 DHCP政策下,我们建议 "使用主机名字"来识别计算机。主机名可由您的网络管理员提供。
- 选择完成之后,点击"确定"。

下表总结了在您的网络上依赖于有效策略的推荐选择。

![](_page_36_Picture_142.jpeg)

注意: 有时,运行安装向导后,选择的地址方法将与这张表格不匹配。通常这不是什么 问题,但是如果您在使用"扫描到桌面"配置文件时出现问题,手工设置地址就可纠正 这个问题。

● 在扫描仪属性屏幕中输入 IP 地址或主机名后, 点击"确定"。这个过程设置会马 上生效。

#### <span id="page-37-0"></span>检验/更改扫描仪属性

从已知的扫描仪列表中,选择您想检查或更新设定的扫描仪,然后点击"属性"按钮。 当"属性"按钮被按下时,这个屏幕的内容就会与被选的特定的扫描仪相匹配。它们可 以像上述描述的那样被更新。

#### <span id="page-37-1"></span>删除一台扫描仪

删除一台扫描仪,只要从己知的扫描仪列表中选中它再单击"删除"按钮。当出现确认 信息时,点击"是的"。

任何扫描仪中的活动过程定义将作为扫描仪删除过程的一部分被移除。

#### <span id="page-37-2"></span>启用/禁用扫描仪

通过启用或禁用扫描仪旁的复选框,您可以启用或禁用一台用于扫描到您的计算机的扫 描仪。

#### <span id="page-37-3"></span>自动检测

该选项将导致网络扫描仪工具来搜索用于可进行网络扫描的扫描仪的本地子网。本地子 网由具有共享的前三段的 IP地址组成。任何被发现的扫描仪将被列出来,但还不能被使 用。一旦有扫描仪被检测并被列出您将需要选中一个扫描仪来使用网络扫描仪工具。

#### <span id="page-37-4"></span>代理服务器支持

在网络扫描仪工具中设备搜索支持代理服务器。当通过网络扫描仪工具与扫描仪通信 时,用户可以通过输入代理服务器帐号信息来进行认证。

![](_page_37_Picture_97.jpeg)

如果帐号信息输入错误三次,以下错误信息将显示。

![](_page_37_Picture_13.jpeg)

如果这样的错误发生,用户必须重新自动搜索,并输入正确的帐号信息。

#### <span id="page-38-0"></span>网页设置

注意:可能需要以管理员的身份登录。

该选项让您使用扫描仪的 Web页来更改它的配置值。这些页面可通过从列表中选择一台 扫描仪然后按下"网页设置"按钮进行访问。增加或删除带有 Web 页的配置文件将不会 更新用于您计算机网络扫描仪工具的过程定义列表。该操作不推荐使用。

#### <span id="page-38-1"></span>重设列表

该选项将致使网络扫描工具搜索本地子网能够网络扫描的扫描仪和删除配置文件操作不 可用的扫描仪。

在输入或者更新了系统选项标签上的信息后,点击"应用"按钮以便在不关闭窗口的情 况下使设置生效。如果要不保存变更的情况下关闭窗口,请点击"取消"。

### <span id="page-39-0"></span>系统选项标签

网络扫描仪工具使用一个被修改的 FTP服务器,这个服务器使用系统选项标签来控制 的。这个标签让您设置您计算机的 FTP 通信端口值, 也就是允许用 FTP 读取的通信端口 值。

注意: 当网络扫描仪工具启动时, FTP 服务会自动开启. 您可以点击"停止"按钮来停止 此服务,然后点击"开始"按钮重新启动它。

使用单一通道(胜于标准的 FTP通道)和文件接受的唯一接收来来保证安全。改进的 FTP 服务器通常使用匿名登录,这样用户名称或密码将没有危险被截取。因为 FTP 的获 取命令被禁用,其他的计算机将不能读取送到改进的 FTP服务器的文件。

![](_page_39_Picture_131.jpeg)

系统选项标签

#### <span id="page-39-1"></span>FTP 端口号

网络扫描仪工具可以使用和标准的 FTP 端口号(21)不同的端口号。但是,如果一个 FTP 配置类型文件是用来从一台扫描仪上扫描文件的,那么端口号必须要设置为 21。您 可以 21 或从 1025 至 65535 之间指定一个端口号。

#### <span id="page-39-2"></span>只允许 FTP 上载

选择该选项时,扫描仪可以只用来上传文件到 FTP的主目录。如果没有选择,那么上传 和下载都是可以的。

#### <span id="page-40-0"></span>允许匿名 FTP 登录(默认)

选择该选项时,FTP服务允许匿名登录(当用户是"匿名者"并且密码是一个有效的邮 件地址时)。该选项是针对那些不支持更安全 FTP登录的比较老的扫描仪的。

#### <span id="page-40-1"></span>使用自定义 FTP 登录

选择该选项时, "安全帐户"选项变为可用, 并让您使用一个更安全的 FTP 登录方式 (非匿名)。您既可以选择会自动产生用户 ID 和密码的"自动产生用户和密码"选 项,也可以用 6-32个字符来指定一个用户 ID 和密码。

用户名/密码只能由英文字母(a-z或者 A-Z)、数字(0-9)、空格和标点符号组成。

在输入或者更新了系统选项标签上的信息后,点击"应用"按钮以便在不关闭窗口的情况下 使设置生效。如果要不保存变更的情况下关闭窗口,请点击"取消"。